## **CMS Build Server steps** (v20151101)

1.Requirements:

Re: 1. Wan IP (Fixed IP): The IP address is never changed.

2. A computer or a server device like Dell T320 server

3.System: Windows OS7, Windows OS8, Window server 2008 to Window server 2012

4.SQL Server 2003, SQL server 2005 or more

2.Build server steps, in total 8 steps:

1<sup>st</sup> Step: Settle static IP on your computer or server like the picture

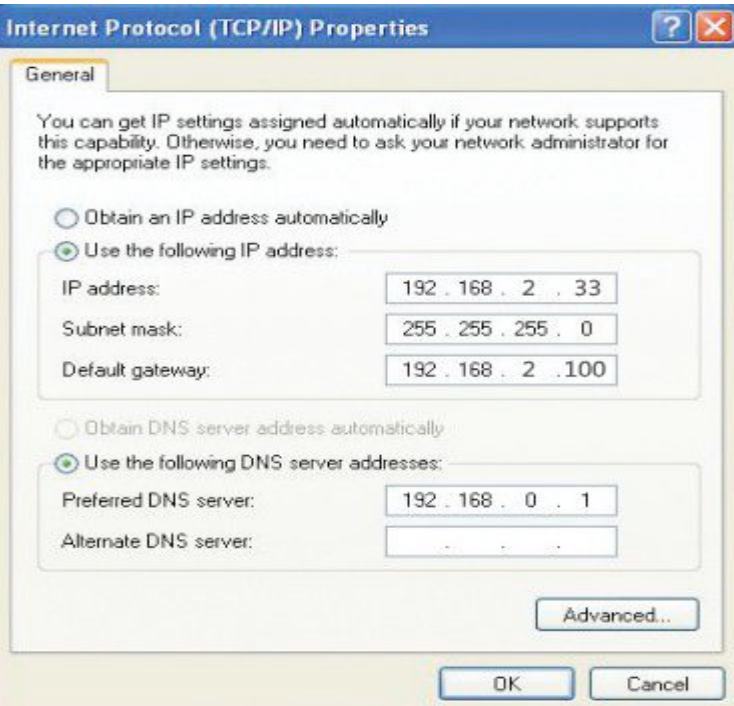

2<sup>nd</sup> step: install DVR\_Server software on your computer  $3<sup>rd</sup>$  step: Come into DVR Server installation directory:

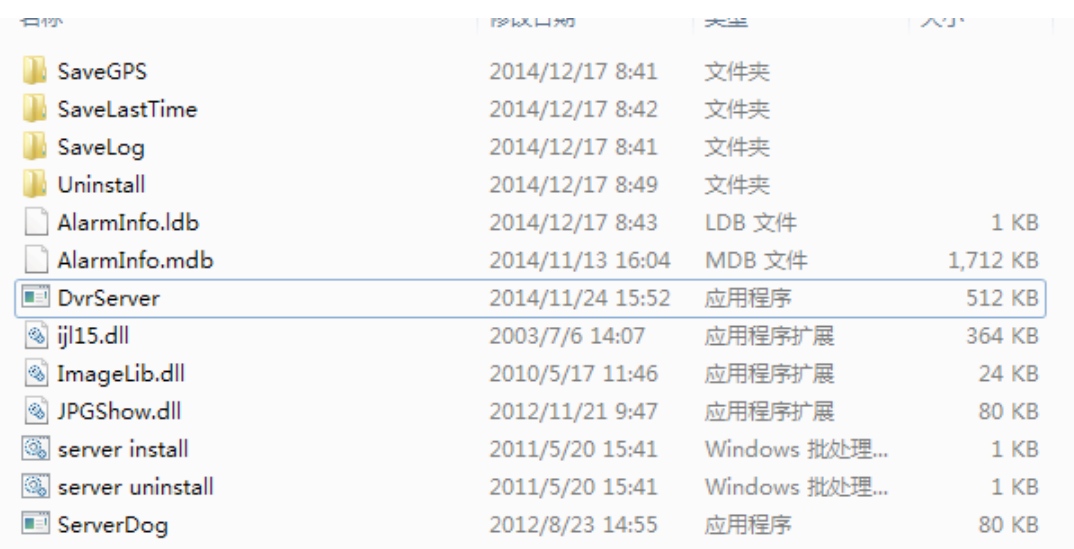

4<sup>th</sup> Step: Click "DVR Server" and "Server Install" to run them please, and them it will come out "DVR Server" configuration file:

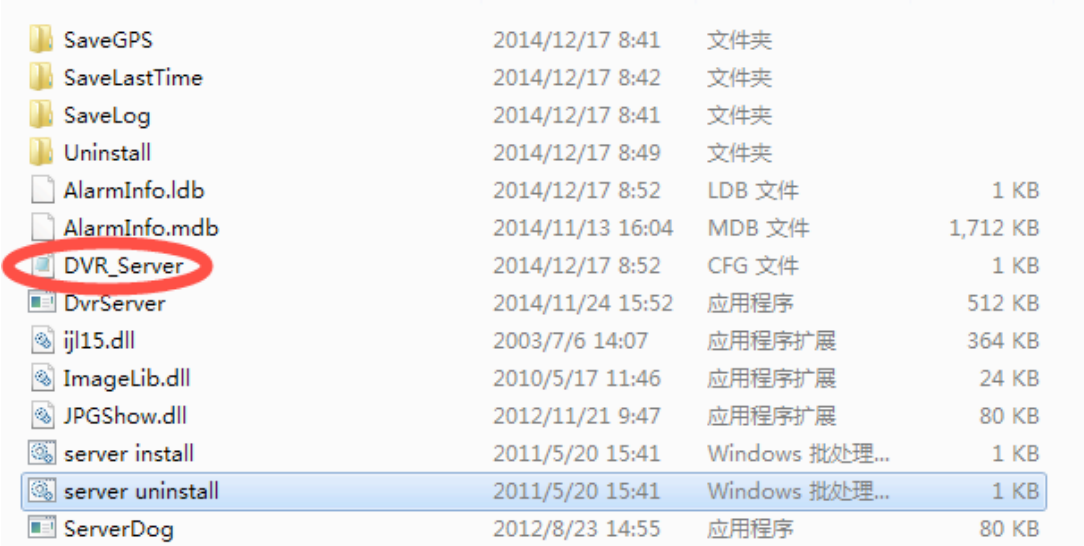

5<sup>th</sup> Steps: Open "DVR\_Server configuration file, you will find there ports: 8001, 8101, 9001 and open the three ports on your router:

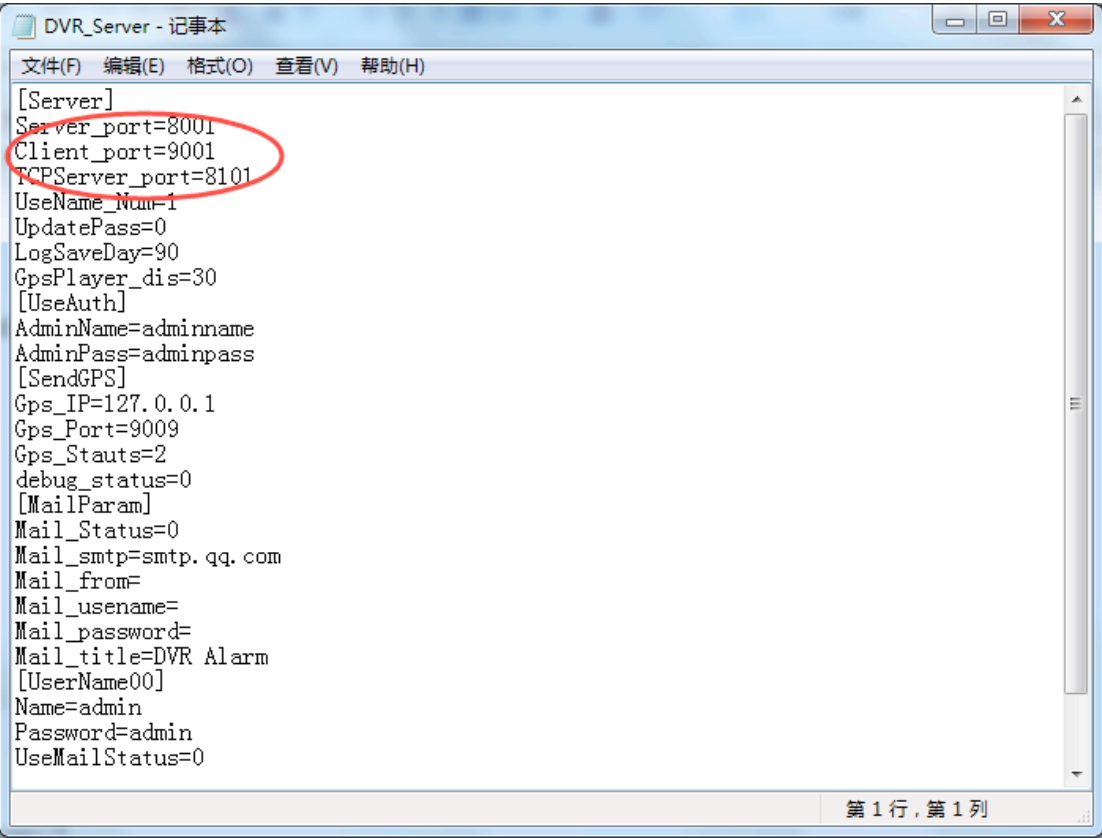

Noted: If the three ports have been used for other things, you just need to change the ports, like 7001, 6001, 6101 and then open 7001,6001,6101 three ports on your router, it will be ok. Also, all the server management will go on in the configuration file.

 $6<sup>th</sup>$  step: Open 8001,8101,9001 ports to map your Wan IP router and restart WAN IP router

## D-Link<sup>®</sup>

| .                        |                                        |                                                                                                    |                                  |                       |                                                  |
|--------------------------|----------------------------------------|----------------------------------------------------------------------------------------------------|----------------------------------|-----------------------|--------------------------------------------------|
| DIR-835                  | <b>SETUP</b>                           | <b>ADVANCED</b>                                                                                                    | <b>TOOLS</b>                     | <b>STATUS</b>         | <b>SUPPORT</b>                                   |
| <b>VIRTUAL SERVER</b>    | <b>PORT FORWARDING RULES :</b>         |                                                                                                    |                                  |                       | <b>Helpful Hints</b>                             |
| PORT FORWARDING          |                                        | This option is used to open multiple ports or a range of ports in your router and redirect data                                                                                             |                                  |                       | Check the                                        |
| <b>APPLICATION RULES</b> |                                        | through those ports to a single PC on your network. This feature allows you to enter ports in<br>various formats including, Port Ranges (100-150), Individual Ports (80, 68, 888), or Mixed |                                  |                       | <b>Application Name</b>                          |
| <b>OOS ENGINE</b>        | (1020-5000, 689).                      |                                                                                                    |                                  |                       | drop down menu for a<br>list of predefined       |
| NETWORK FILTER           | Save Settings                          | Don't Save Settings                                                                                                    |                                  |                       | applications. If you<br>select one of the        |
| <b>ACCESS CONTROL</b>    |                                        |                                                                                                    |                                  |                       | predefined                                       |
| WEBSITE FILTER           | 24 - PORT FORWARDING RULES             |                                                                                                    |                                  |                       | applications, click the<br>arrow button next to  |
| <b>INBOUND FILTER</b>    |                                        |                                                                                                    | Ports to Open                    |                       | the drop down menu<br>to fill out the            |
| FIREWALL SETTINGS        | Name                                   |                                                                                                    | TCP                              | Schedule              | corresponding field.                             |
| <b>ROUTING</b>           | <b>DVR</b><br>$\triangleright$         | << Application Name                                                                                                    | 9001<br>$\overline{\phantom{a}}$ | Always -              | You can select a                                 |
| ADVANCED WIRELESS        | <b>IP Address</b>                      |                                                                                                    | <b>UDP</b>                       | <b>Inbound Filter</b> | computer from the list<br>of DHCP clients in the |
| WI-FI PROTECTED          | 192.168.2.33                           | << Computer Name                                                                                                    | 9001<br>$\overline{ }$           | Alow Al -             | Computer Name drop                               |
| <b>SETUP</b>             | Name                                   |                                                                                                    | TCP                              | Schedule              | down menu, or you<br>can manually enter the      |
| <b>ADVANCED NETWORK</b>  | <b>DVR</b><br>$\overline{v}$           | << Application Name                                                                                                    | 8101<br>$\overline{\phantom{0}}$ | Always -              | IP address of the LAN                            |
| GLEST ZONE               | <b>IP Address</b>                      |                                                                                                    | <b>UDP</b>                       | <b>Inbound Filter</b> | computer to which<br>you would like to open      |
| <b>IPV6 FIREWALL</b>     | 192.168.2.33                           | << Computer Name                                                                                                    | 8101<br>$\bullet$                | Allow All             | the specified port.                              |
| <b>IPV6 ROUTING</b>      | Name                                   |                                                                                                    | TCP                              | Schedule              | Select a schedule for<br>when the rule will be   |
|                          | <b>DVR</b><br>$\overline{\phantom{a}}$ | << Application Name                                                                                                    | 8001<br>$\cdot$                  | Always -              |                                                  |
|                          | IP Address                             |                                                                                                    | <b>UDP</b>                       | <b>Inbound Filter</b> | enabled. If you do not<br>see the schedule you   |
|                          | 192.168.2.33                           | << Computer Name                                                                                                    | 8001<br>$\overline{\phantom{0}}$ | Allow All             | need in the list of                              |
|                          | Name                                   |                                                                                                    | <b>TCP</b>                       | Schedule              | schedules, go to the<br>Tools - Schedules        |
|                          |                                        | << Application Name                                                                                                    | $\sqrt{2}$<br>$\cdot$            | Always -              | screen and create a new                          |
|                          | <b>IP Address</b>                      |                                                                                                    | <b>UDP</b>                       | <b>Inhound Filter</b> | schedule.                                        |

 $7<sup>th</sup>$  Step: After all this setting, the server should be built successfully, so that you better ask your partner to log in the CMS software to make sure of it.

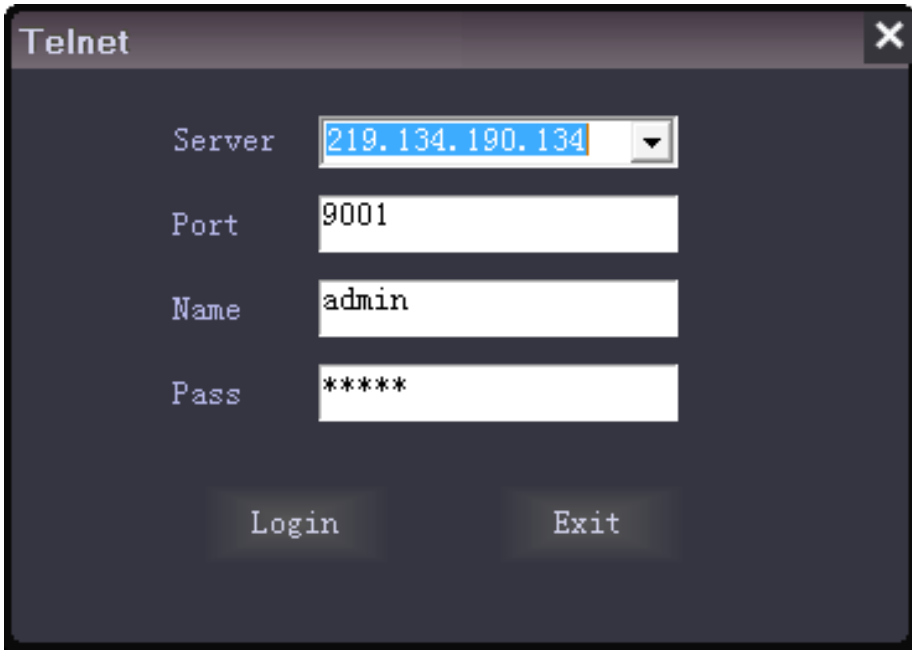

8<sup>th</sup> Steps: install the SQL\_Server 2003 or SQL\_Server 2005 to build your own database to use our new

powerful functions. And come into CMS software to click " " to choose "database Config" please:

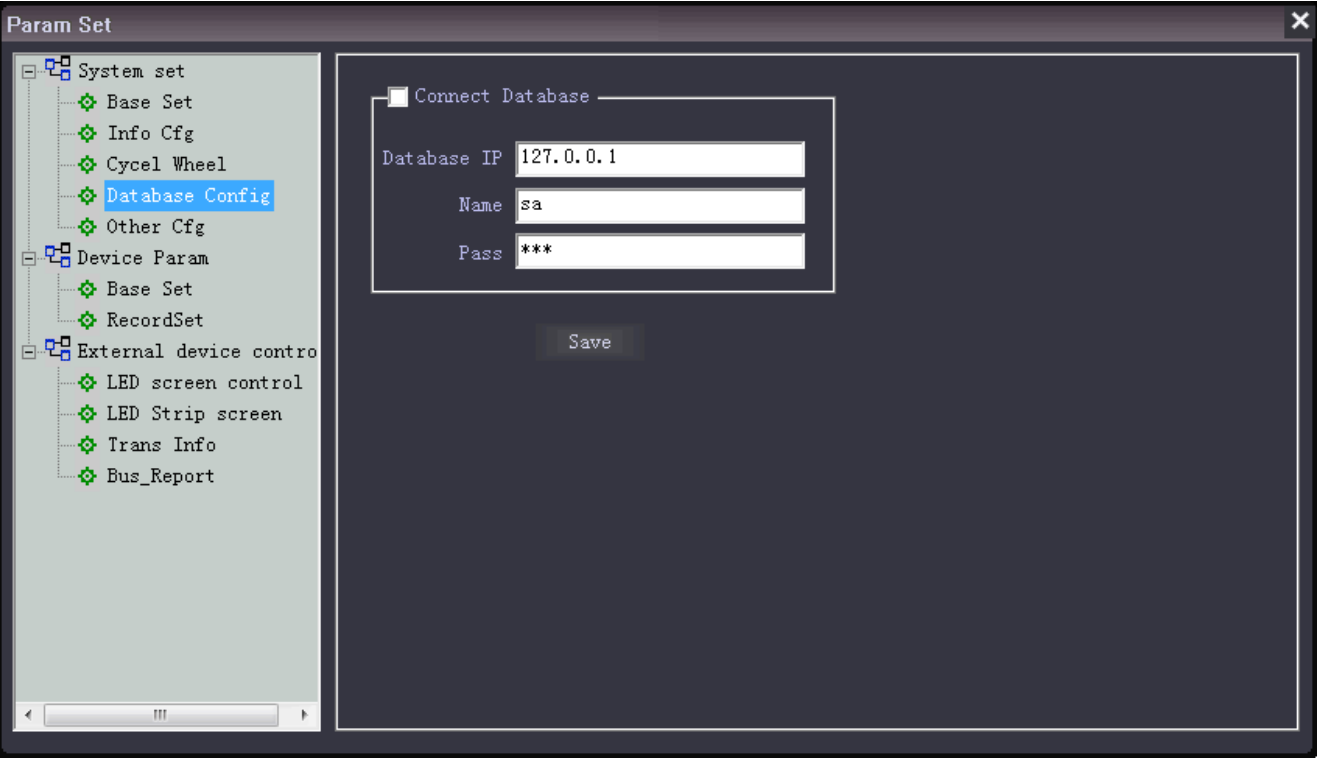

## AMERICAN BUS VIDEO

2545 Valley Ridge Drive Cumming, GA 30040 Tel: (770) 263-8118 http://www.americanbusvideo.com/ http://www.vehiclevideocameras.com/ http://www.fleetdriverriskmanagement.com/ 25 Years of Mobile Digital Sales & Service Experience